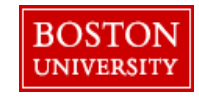

**Office of the Comptroller** General Accounting 881 Commonwealth Avenue, 4<sup>th</sup> Floor Boston, MA 02215 Phone (617) 353-4266

## JV Upload Instructions

## 1) Copy JV upload template into a new excel workbook.

- a) Right click on JV template tab
- b) Select Copy
- c) Check the box next to Create a copy
- d) Under move selected sheets: to book, use the arrow to select "new book"

## 2) Fill out required fields on JV upload template.

Columns

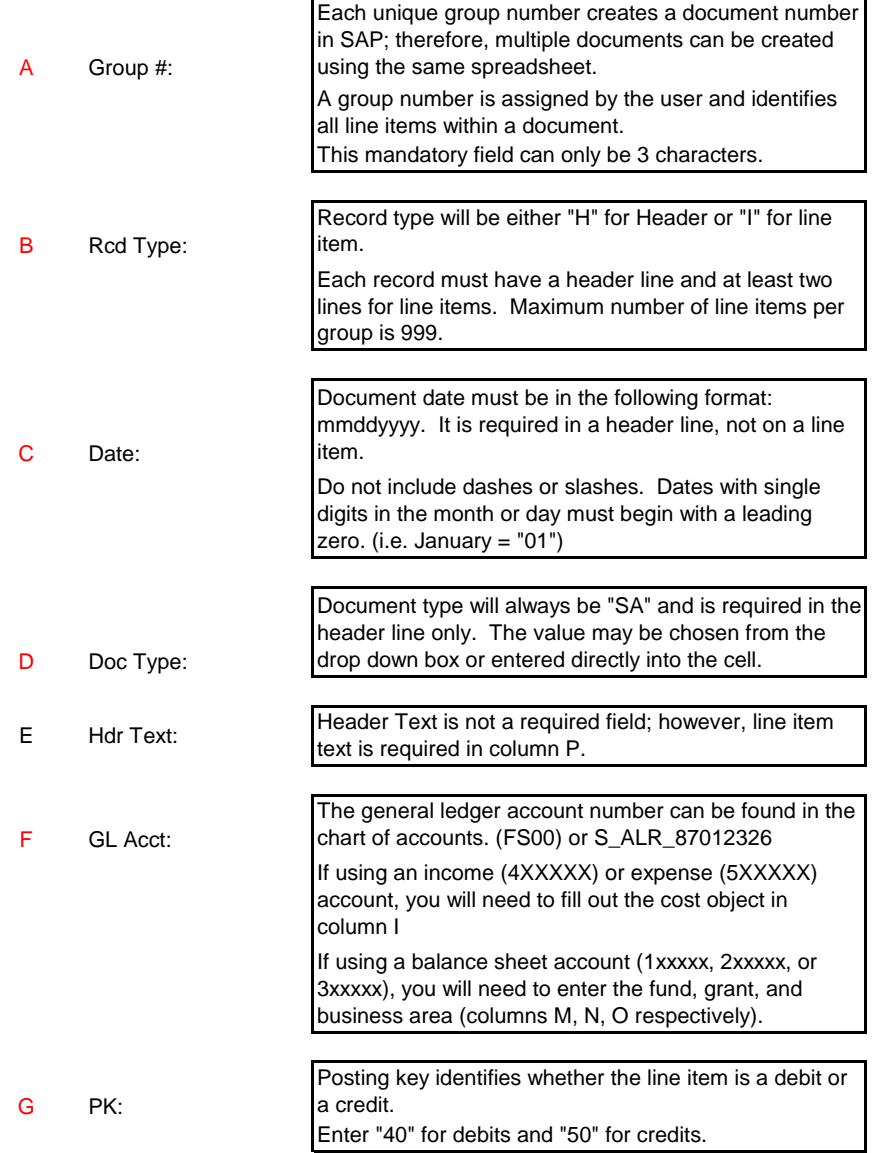

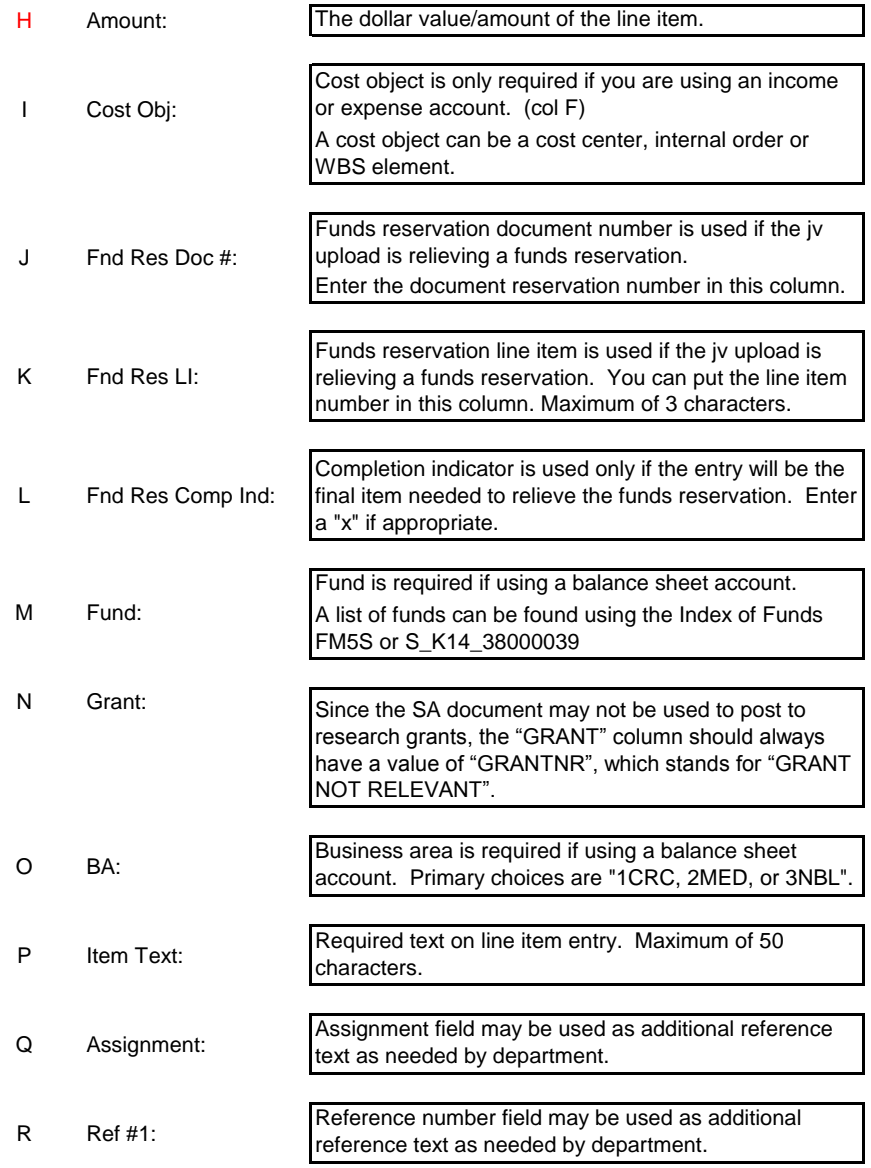

3) Save File as a text file and delete row 1 (header row) as defined in the template. The name of the file should have no blank spaces.

Confirm that the leading zeros did not drop when converting the file.

- 4) SAP log in:
	- a) Log into the portal for SAP
	- b) Go onto WebGui tab and select ECC System
	- c) In menu box, type, "ZJVUPLOAD". If you do not have a menu box, click on the arrow next to the menu button and a box should appear.
	- d) Browse for the text file you created.
	- e) Run with "Test Mode" first for a validity check. If document is valid, unclick "Test mode" and rerun to post document.
	- f) Execute Transaction